**Digital and Film Photography – Photo One & Two SPRING - Mr. Stiles** 

**South Bay High School Photo Contest - Assignment:** 

**Students should enter 2-3 of their best photos in the Freedom 4U South Bay High School Photo Contest:by emailing images to: [sbhsphotocontest@gmail.com](mailto:sbhsphotocontest@gmail.com)  [You MUST have your full name, title, and category in](http://www.freedomcommunity.com/#!the-awakening/cxa2)  [the file name. ON](http://www.freedomcommunity.com/#!the-awakening/cxa2)LY 1 ENTRY per category and make sure to only enter JPG files. Additionally you must register each photo with all the same info at this link:**

**http://www.freedomcommunity.com/the-awakening** 

**I encourage all students who have made it into the "Best of Class" or "Best of Best" to submit photos that made it in there. Even if you have not made it onto those galleries, I encourage all of you to show me what you are thinking of entering. I have kept everything that you have given me. So if you lost it, I have it and can give it back to you!** 

**The contest categories are: People[, Nature &](http://media.wix.com/ugd/e18e27_88935906589f4101880716bc348a848d.pdf) Landscape, Computer Manipulated and Creative Shutter.** 

**For a description of each category click here**

**To enter a photo in a specific category, click on each category and you will be guided to the category page. Read the info and SUBMIT your photo. Only 1 per category.** 

**After submitting your 2-3 photos in different categories you will receive an email confirming your submissions. You need to do a screen shot of that email and save it, to turn that in to me as proof of completion of the assignment.** 

**To do a screen shot on a Mac do this: Hold down the Command (or Apple Key) & the Shift Key, and at the same time hit 3 on the keyboard. Now save this to your desktop to submit as completed to me.** 

**To do a screen shot on a Windows PC: [To take a](http://windows.microsoft.com/en-us/windows/take-screen-capture-print-screen) [screenshot and save it as a file](http://windows.microsoft.com/en-us/windows/take-screen-capture-print-screen)**

**1. Press the Windows logo key +PrtScn. Or, if you're using a tablet, press the Windows logo button**  $\mathbf{H}$  **+ the volume down button.** 

**The screen will dim for a moment when the screen is copied and saved as a file in the Screenshots folder (which is in your Pictures folder).** 

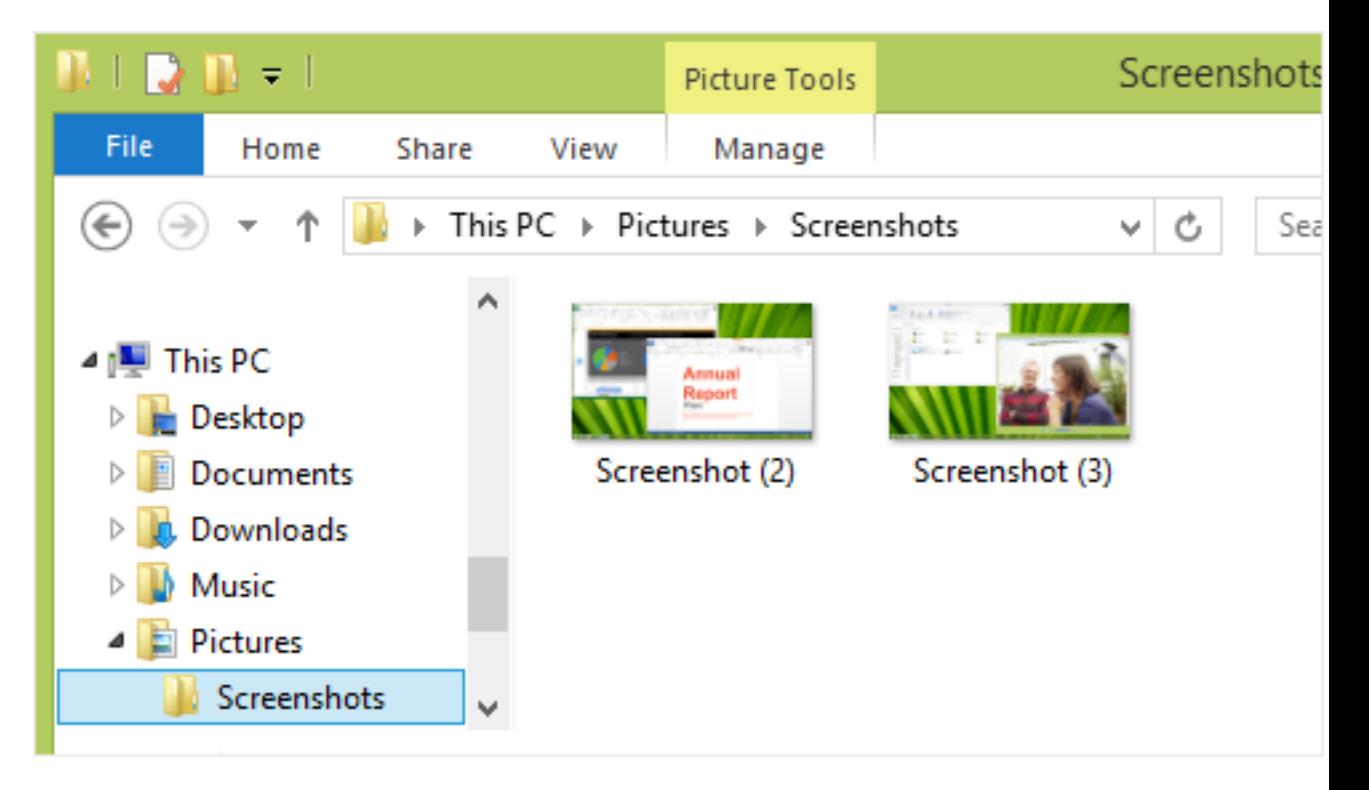

**DUE: THURSDAY APRIL 20 TH for your class. Contest deadline is April 22nd . A screen shot of the email that you have submitted 2-3 photos should be turned in to me. Value is 50pts.** 

**Lastly my friend & rival photo teacher at PV High organizes this contest but does not judge it. Our students have been among winners in the last few years. So put your best work in and make us proud!** 

**Freedom 4U Photo Contest Flyer.pdf** 

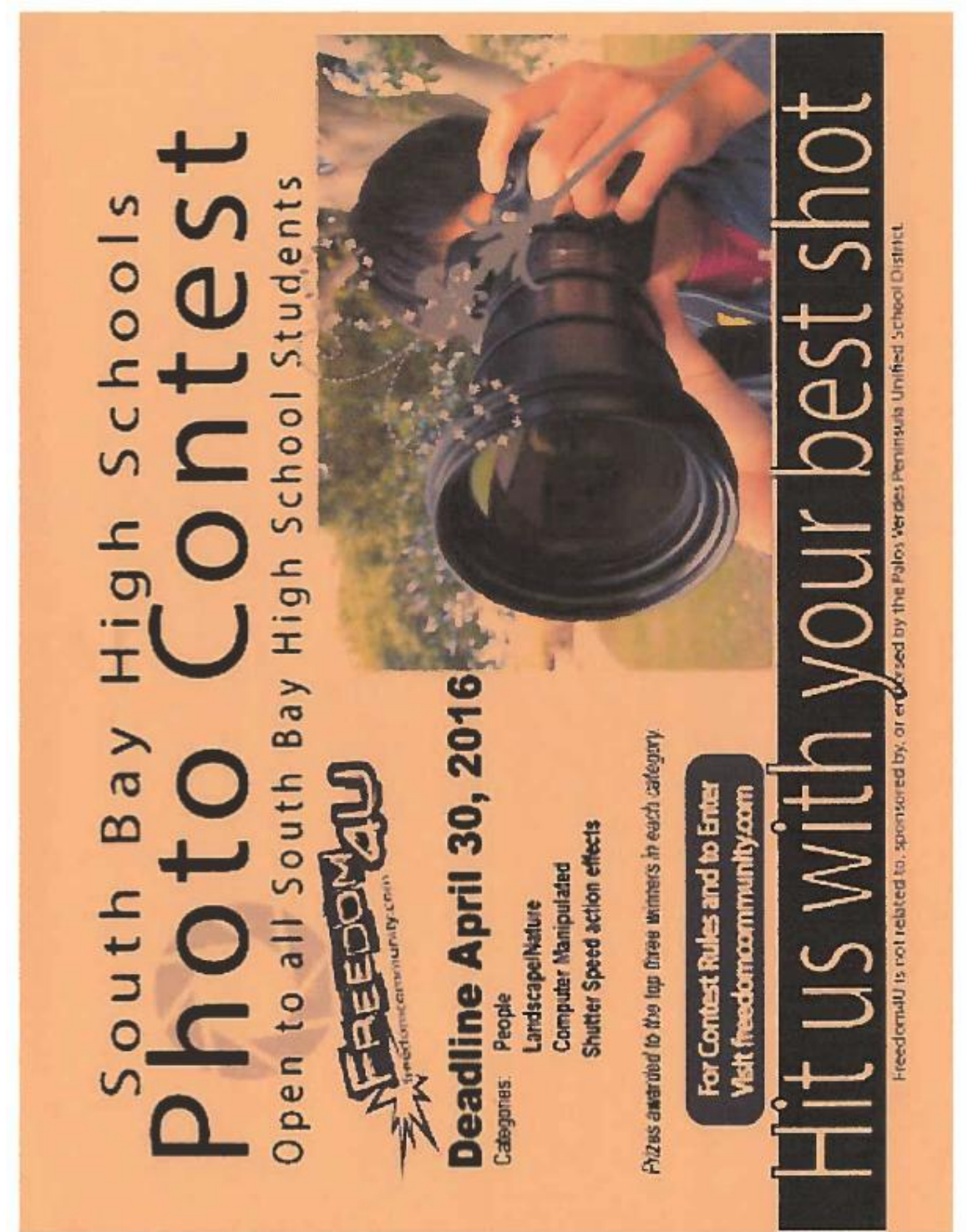